# **How to use the Projector in Conference Center Room 1**

## **CONFIRM THE AV RACK IS POWERED ON**

Press the **POWER** (ON/STANDBY) button on the top AV Rack unit. Please do not change any other settings in the AV Rack.

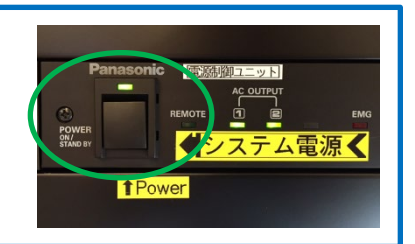

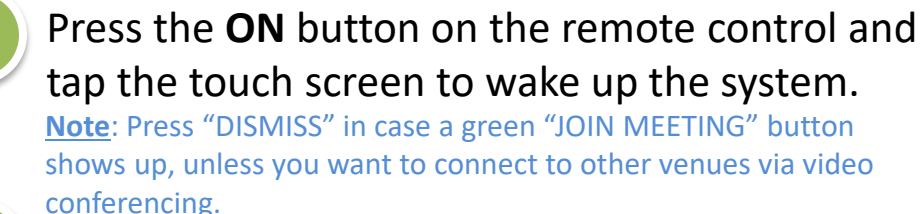

3

4

2

Connect your PC to the VGA, or HDMI\* cable. \*Use the appropriate adapter if necessary.

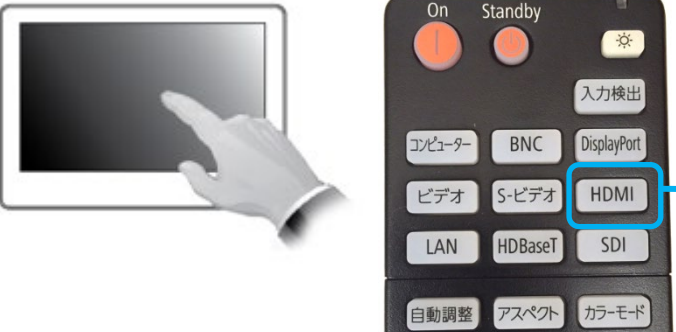

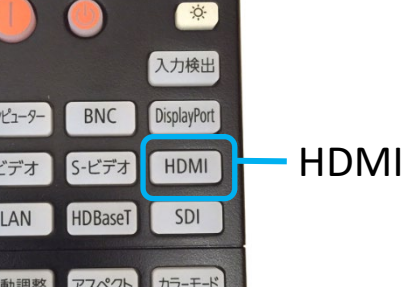

Press the **HDMI** button on the remote control.

# **Troubleshooting**

**STEP ONE** 

- **No sound on VGA/HDMI Input?**
	- Confirm mini jack is connected to the PC.
	- Confirm the **SOURCE** volume level at the rack's mixer.
	- Confirm the volume level on the PC and VC touch panel.

#### **No Image on screen?**

**•** Confirm "Previewing PC" is shown on the touch screen. If not, press the **Share** icon, then press **PC**.

- Unplug and reconnect the video cable to your laptop, ensuring it is firmly connected.
- Confirm **HDMI** input source on remote.
- Press **OFF,** wait one second, then press **V C** switch on the HDMI switcher at the AV Rack.

**Note**: **Local** setting is not currently in use.

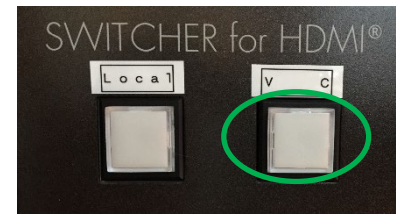

Note: There is a known issue with older Mac's (2012 and older) not being able to connect successfully. Contact AV Services at

## **PLEASE DO NOT LEAVE THE PROJECTOR ON**

Press the **STANDBY** button on the remote control to turn off the projector.

[av@oist.jp](mailto:av@oist.jp) or 21534, to request assistance or report a fault.